**(If the tutorial is too small please zoom in your browser by pressing Ctrl +. Ctrl - will make things smaller) Step 1: Right-click the folder that you want to download**

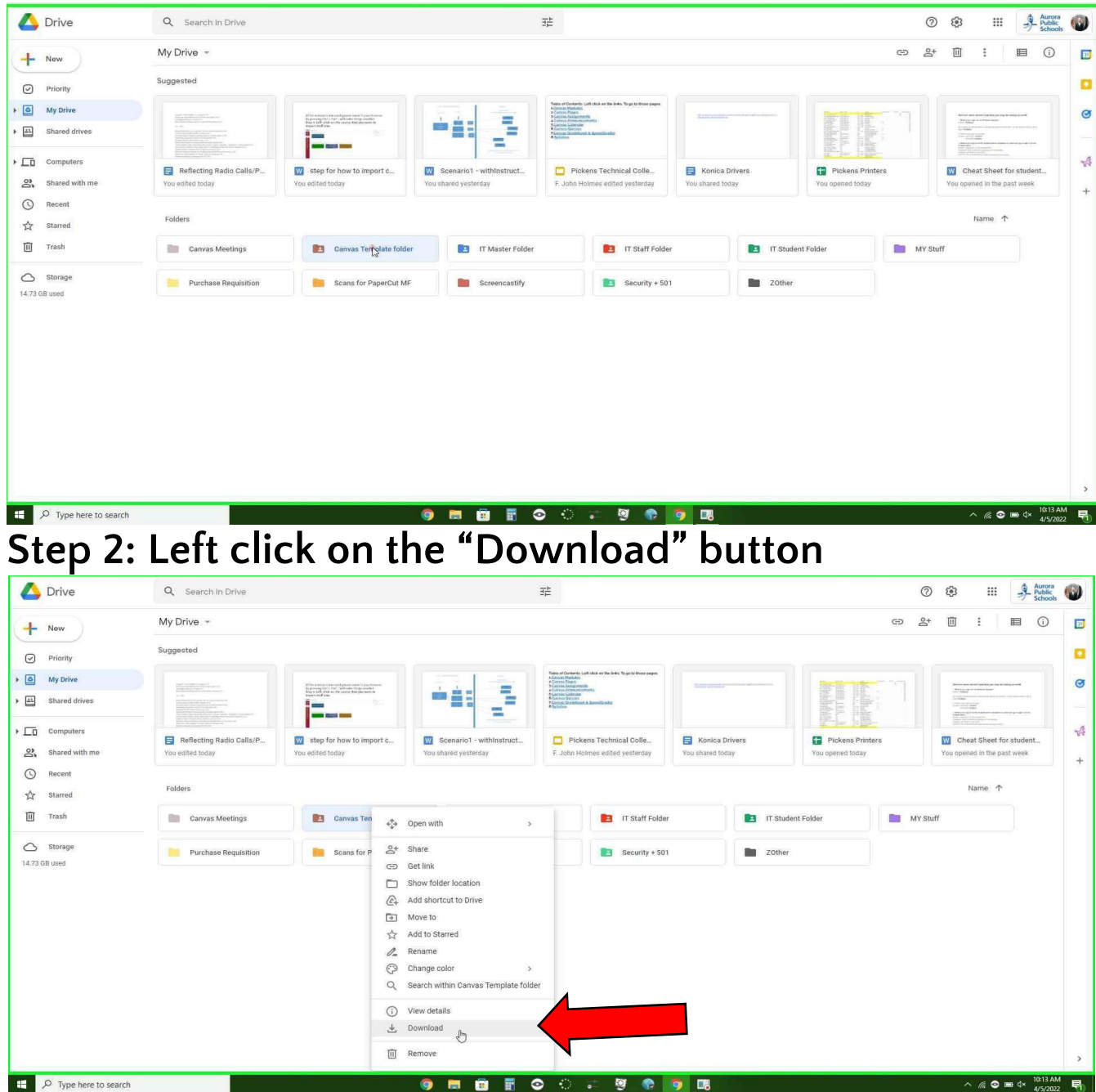

### **Step 3: Now go to Canvas and choose a course that you want to Import to.**

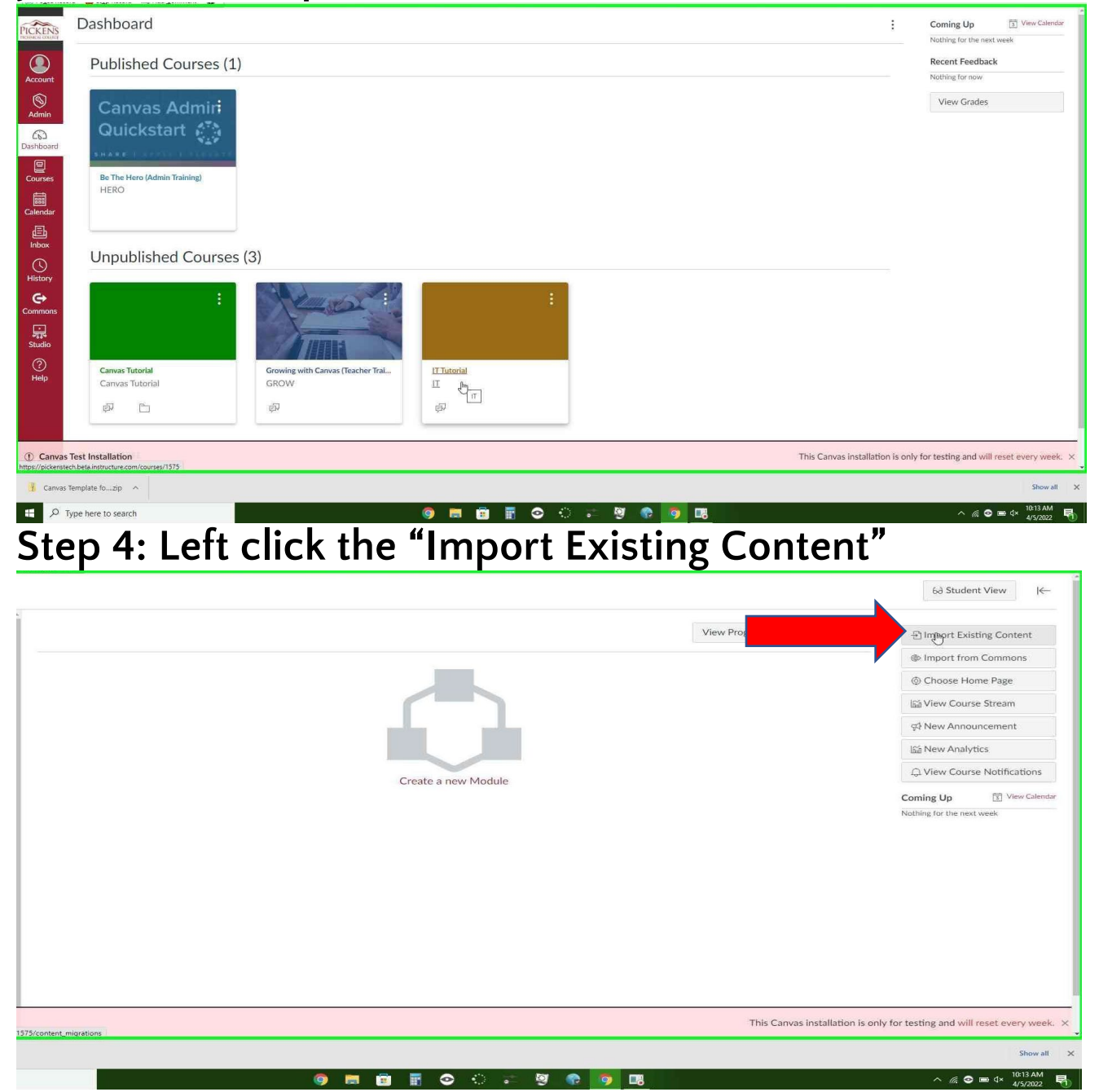

## **Step 7: Left click the down arrow. Then left-click the "Unzip .zip file into folder" option.**

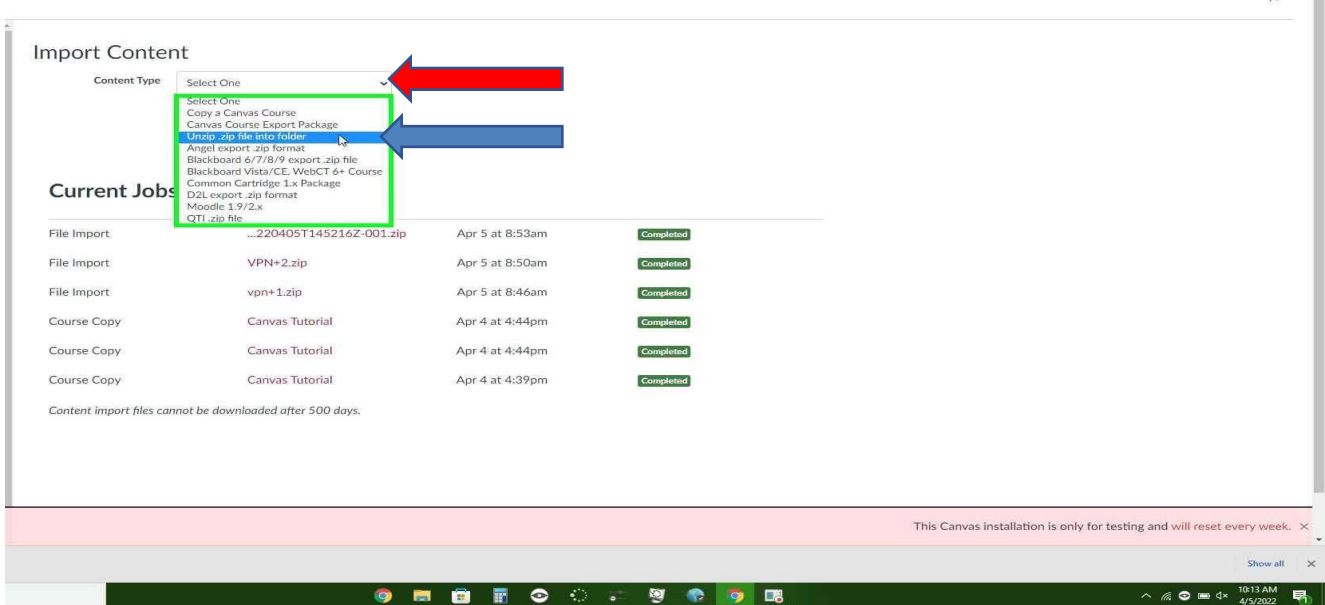

 $\left| \epsilon \right|$ 

**Step 8: Left click the "Choose File" button**

| Import Content                                                                                   |                                               |                 |                  |                                                                           |
|--------------------------------------------------------------------------------------------------|-----------------------------------------------|-----------------|------------------|---------------------------------------------------------------------------|
| <b>Content Type</b>                                                                              | Unzip .zip file into folder                   |                 |                  |                                                                           |
| Source                                                                                           | Choose File                                   |                 |                  |                                                                           |
| Upload to                                                                                        | Select Folder<br>$\checkmark$                 |                 |                  |                                                                           |
|                                                                                                  | overwrite any existing content in the course. |                 |                  |                                                                           |
|                                                                                                  | Cancel<br>Import                              |                 |                  |                                                                           |
|                                                                                                  | 220405T145216Z-001.zip                        | Apr 5 at 8:53am | Completed        |                                                                           |
|                                                                                                  | $VPN+2zip$                                    | Apr 5 at 8:50am | <b>Completed</b> |                                                                           |
|                                                                                                  | vpn+1.zip                                     | Apr 5 at 8:46am | Completed        |                                                                           |
|                                                                                                  | Canvas Tutorial                               | Apr 4 at 4:44pm | Completed        |                                                                           |
| <b>Current Jobs</b><br>File Import<br>File Import<br>File Import<br>Course Copy<br>Country Engly | <b>CONVERTIONERS!</b>                         | Apr 491 494400  | <b>ECONOMIC</b>  | This Canvas installation is only for testing and will reset every week. X |

#### **Step 9: left-click the file that you want (This is the file you downloaded at step 2, Usually your downloads will go to your downloads folders)**

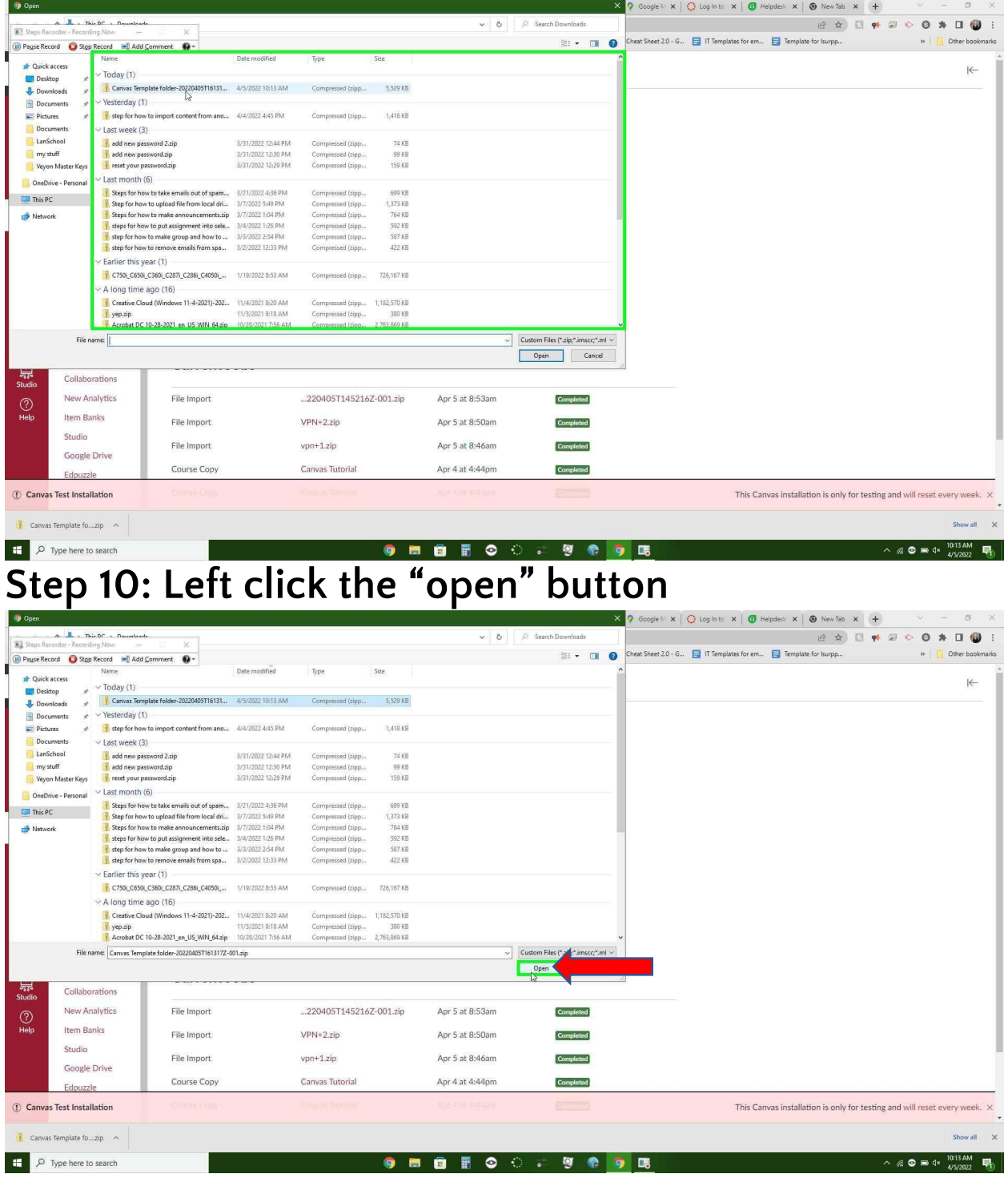

#### **Step 11: Left-click the folder that you want to upload to.**

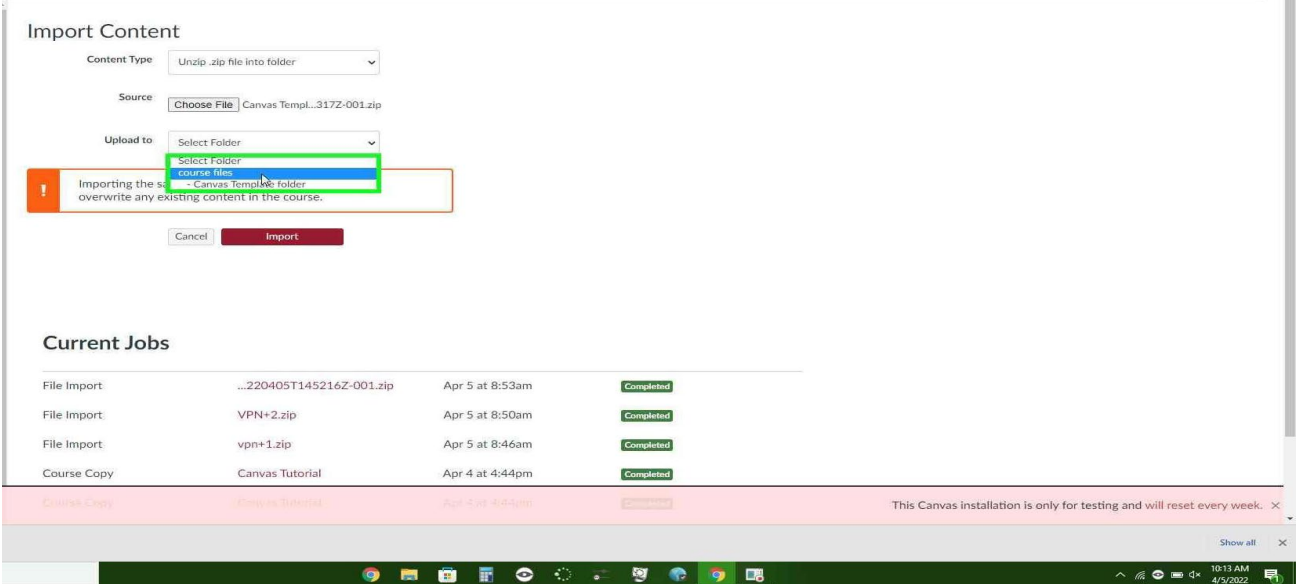

# **Step 12: Left click the "Import" button (All done!)**

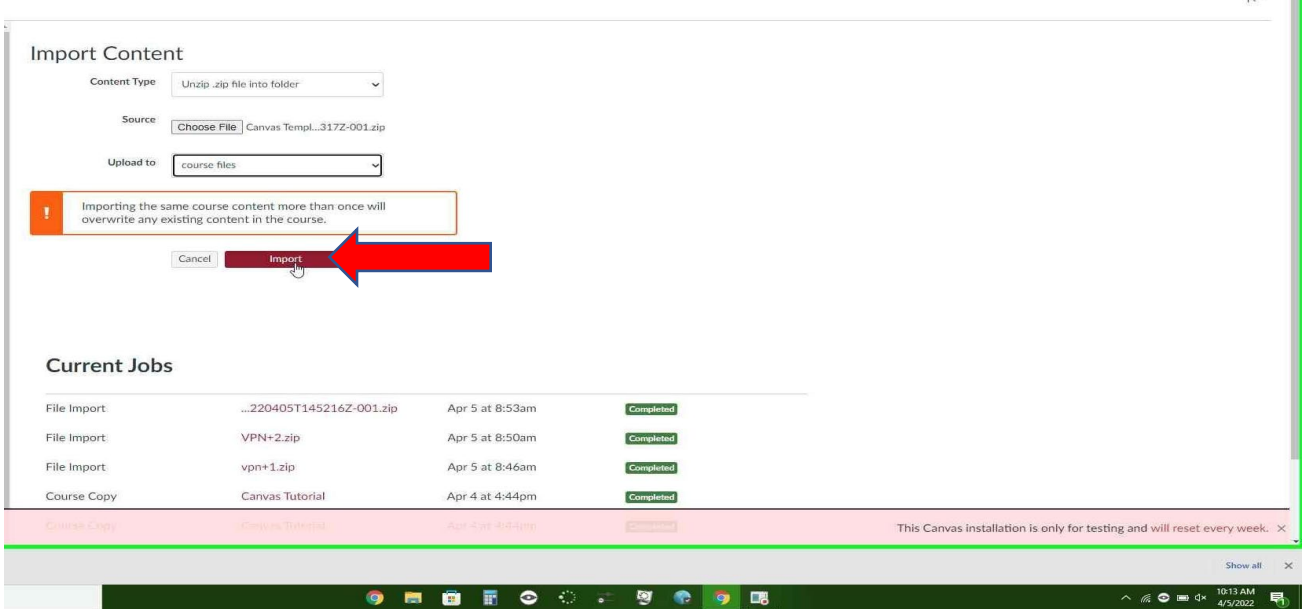

Ŧ

Created By Bradley Vanlandingham